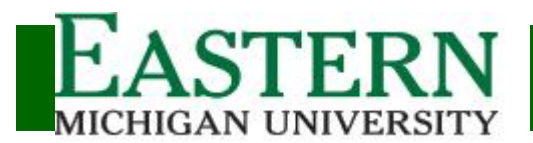

*Graduate Coordinator ApplicaƟon Review (Workflow)*

## Login: www.emich.edu/it/inb

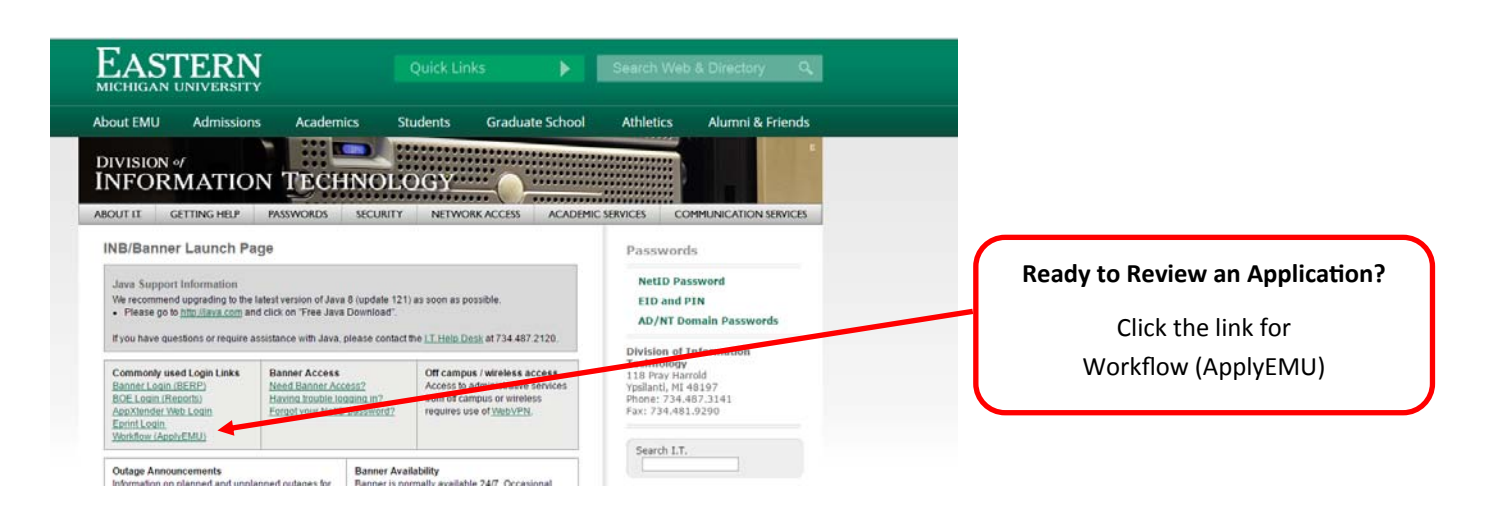

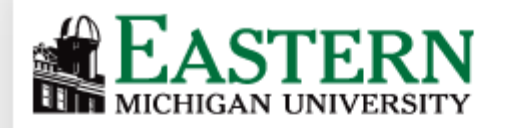

# Enter your NetID and Password:

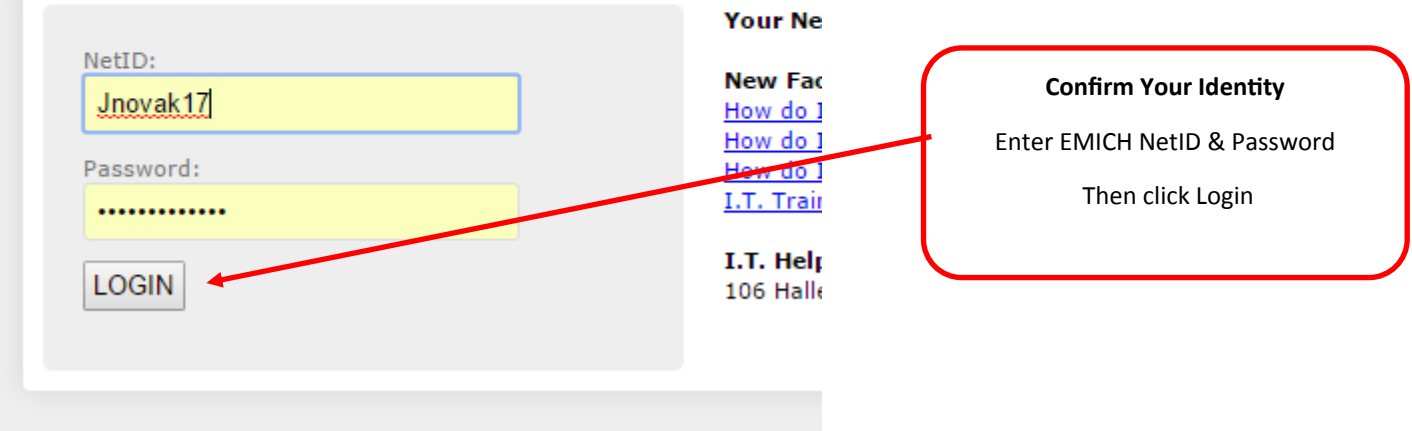

**Contractor**  $\sim 10^{11}$  m/s.

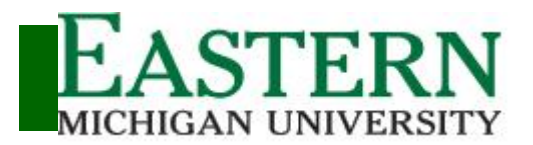

*Graduate Coordinator ApplicaƟon Review (Workflow)*

Access Applications to Review

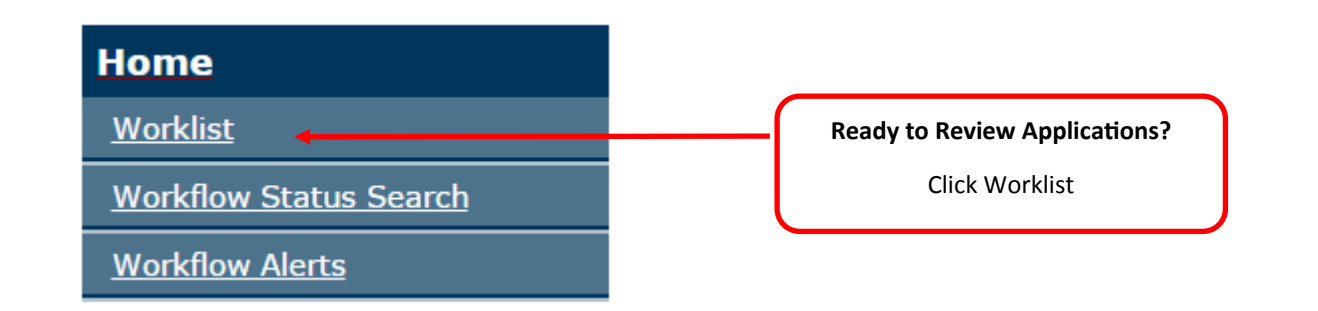

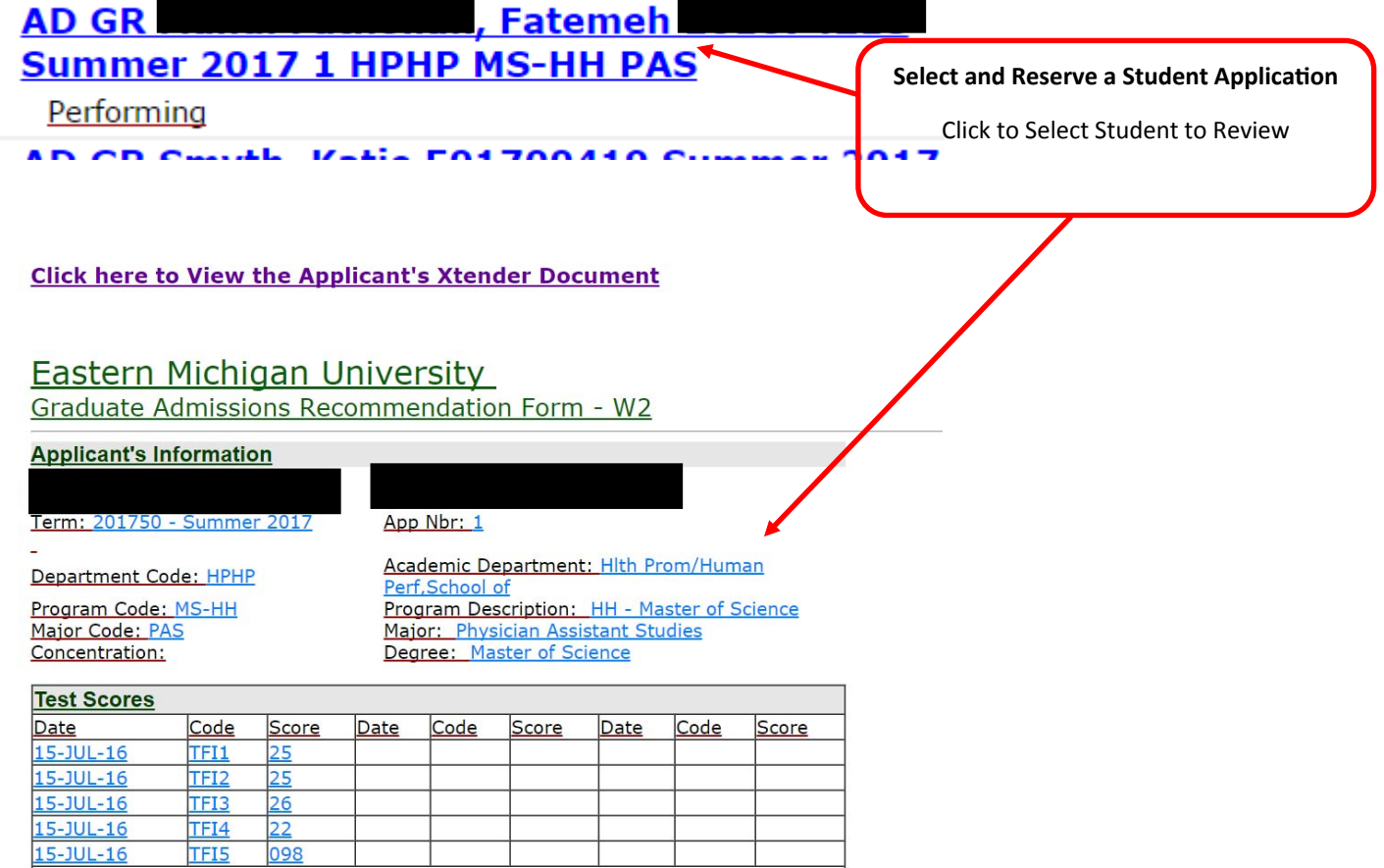

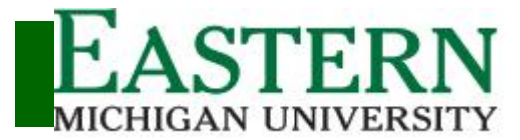

*Graduate Coordinator ApplicaƟon Review (Workflow)*

*ApplyEMU*

## Access Applications to Review (Continued.....)

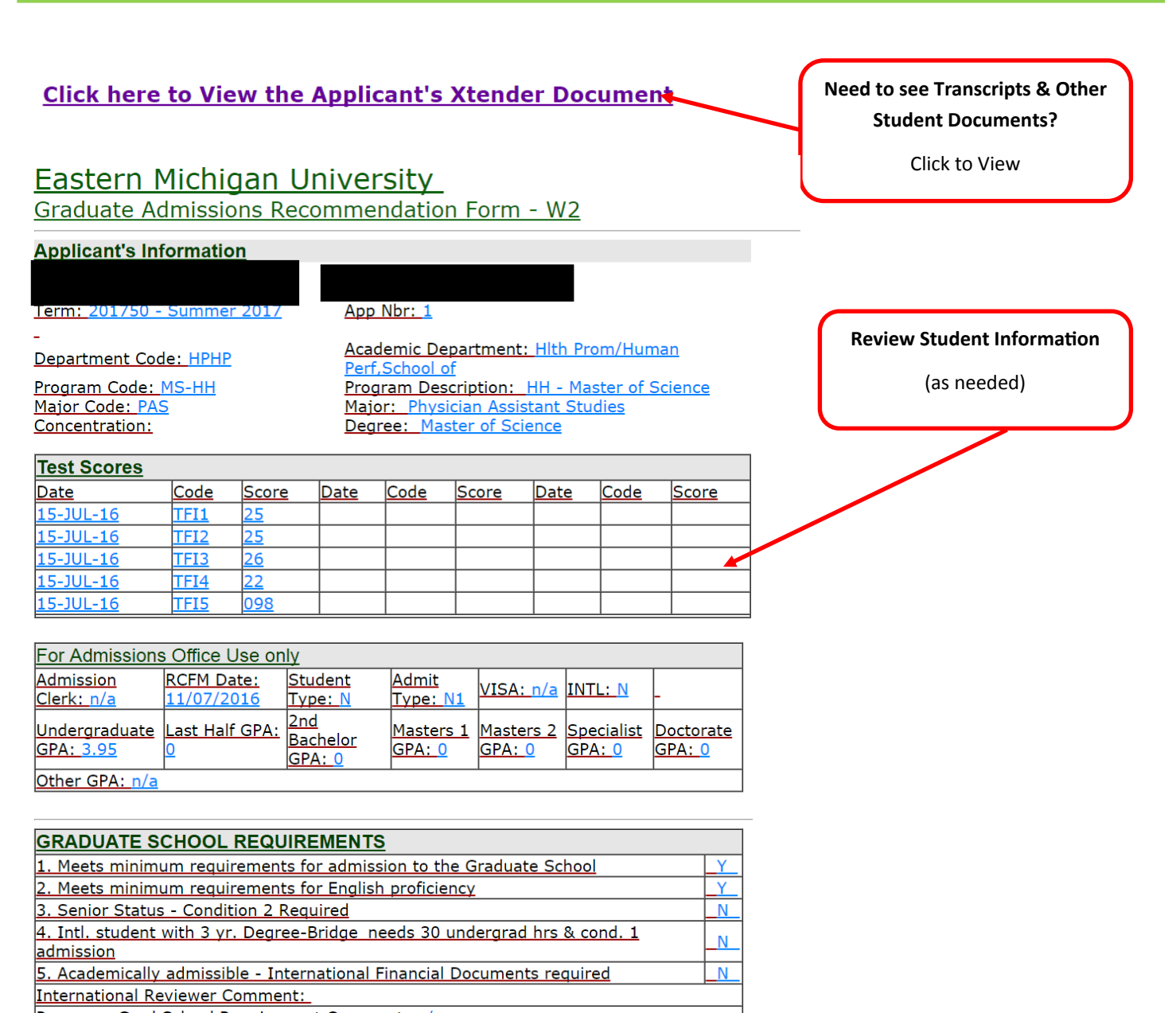

Processor Grad School Requirement Comment: n/a

Graduate School Comment (If Applicable - Internal Use Only)

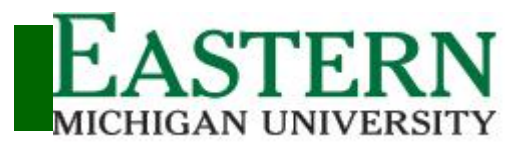

*Graduate Coordinator ApplicaƟon Review (Workflow)*

## Access Applications to Review (Continued.....)

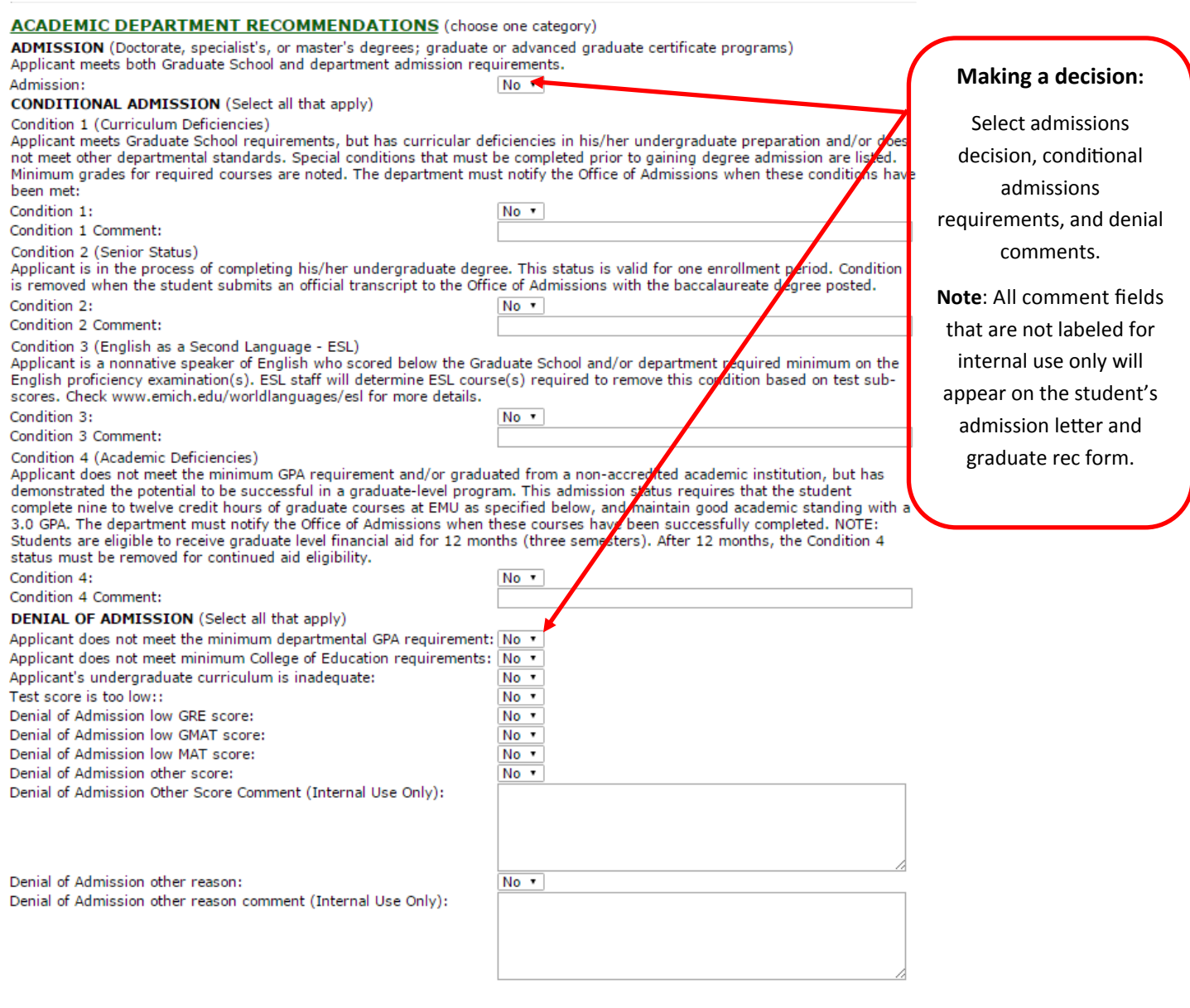

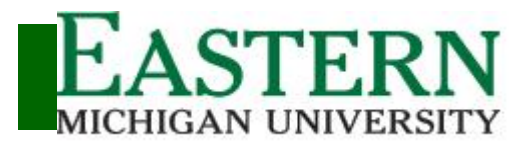

*Graduate Coordinator ApplicaƟon Review (Workflow)*

## Access Applications to Review (Continued.....)

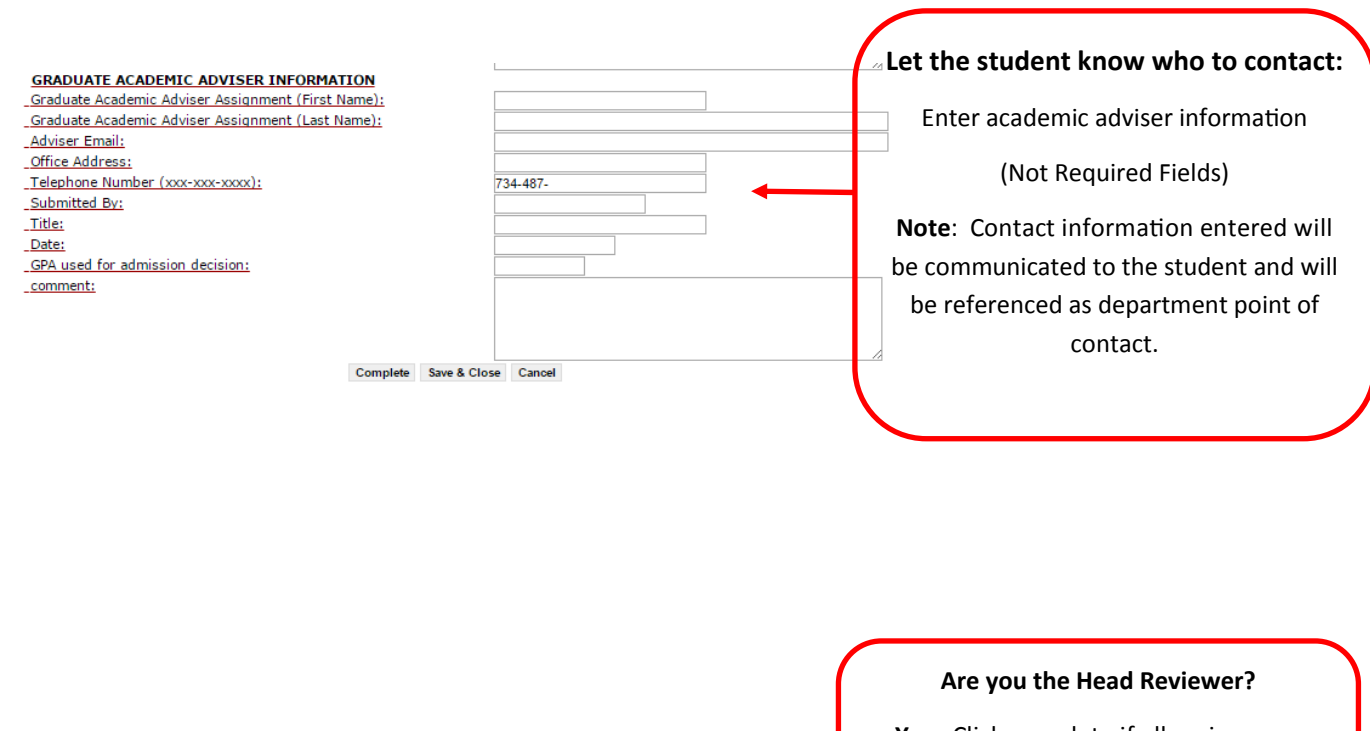

Complete

Save & Close & Cancel

**Yes**: Click complete if all reviews are complete to submit decision for processing

**No**: Click Save & Close

**emu‐admissions.org/grapp.html**  *ApplyEMU*

**Need Help? Faculty / Staff Help Line: 734.487.8956 Email: ApplyEMU@emich.edu** 

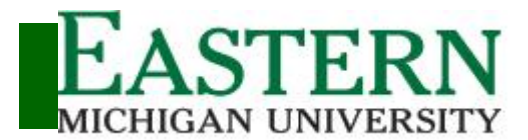

*Graduate Coordinator ApplicaƟon Review (Workflow)*

## Access Applications to Review (Continued.....)

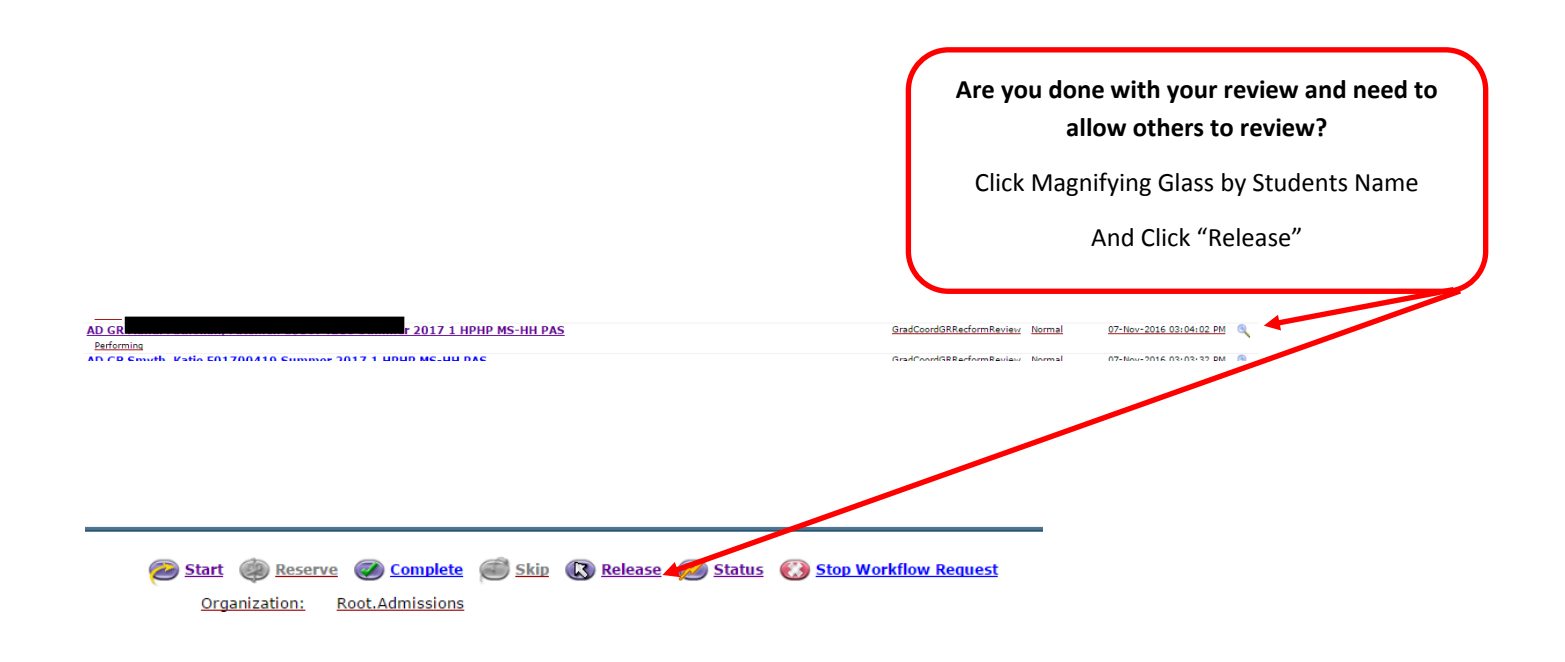

**Show Reserved Items** 

#### **What Student Records do I have on reserved?**

Only **one reviewer** can read/review a student's record at a time. When you select a student's application to review, you automatically "reserved" the application. The student's application will remain in your reserved queue until you *release* and allow another reviewer to reserve. To see what student records you currently have reserved click "**Show Reserved Items**" from the lower right corner of your worklist screen. To release a student's record following the instructions immediately above.

**emu‐admissions.org/grapp.html**  *ApplyEMU*

**Need Help? Faculty / Staff Help Line: 734.487.8956 Email: ApplyEMU@emich.edu**